## HOW TO PRINT A TEST ON BLACKBOARD

1. Go to the Tests, Surveys, and Pools area of your course by clicking Course Tools.

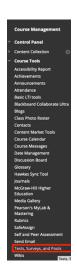

2. Click Tests.

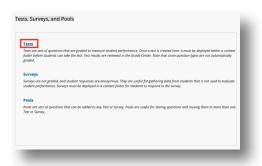

3. Click the gray arrows next to the test name.

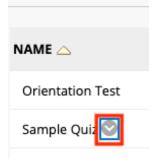

## 4. Click Edit.

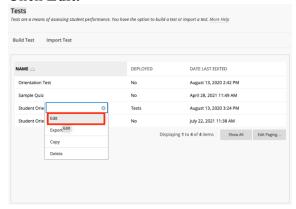

5. Mac Users: Hold down cmd + P (Change Destination to Save to PDF)

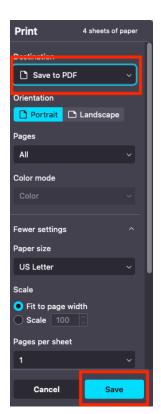

## Windows Users: Mac Users: Hold down ctrl + P (Change Destination to Save to PDF

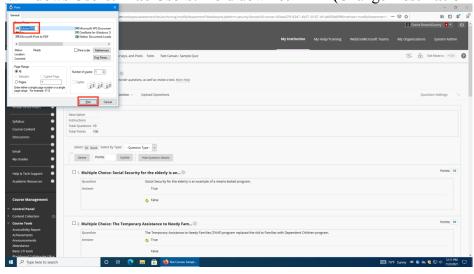

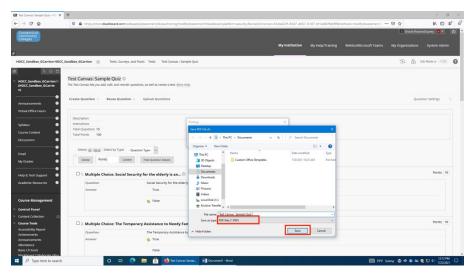